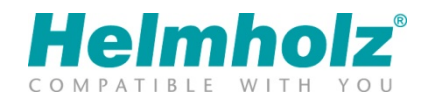

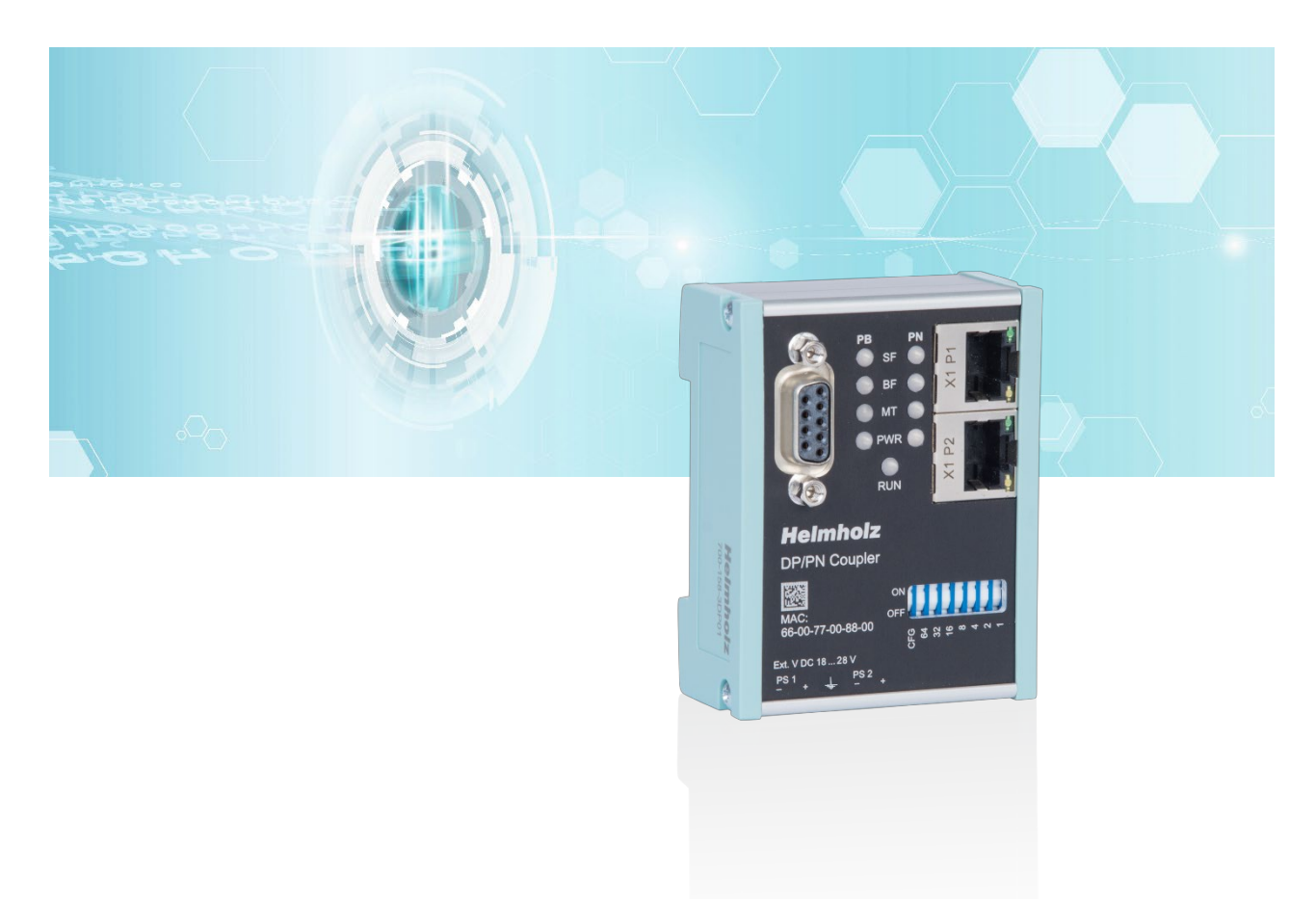

# Quickstart Guide DP/PN Coupler

Order number: 700-158-3DP02 For firmware V2.0 and above

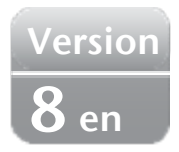

## **Content**

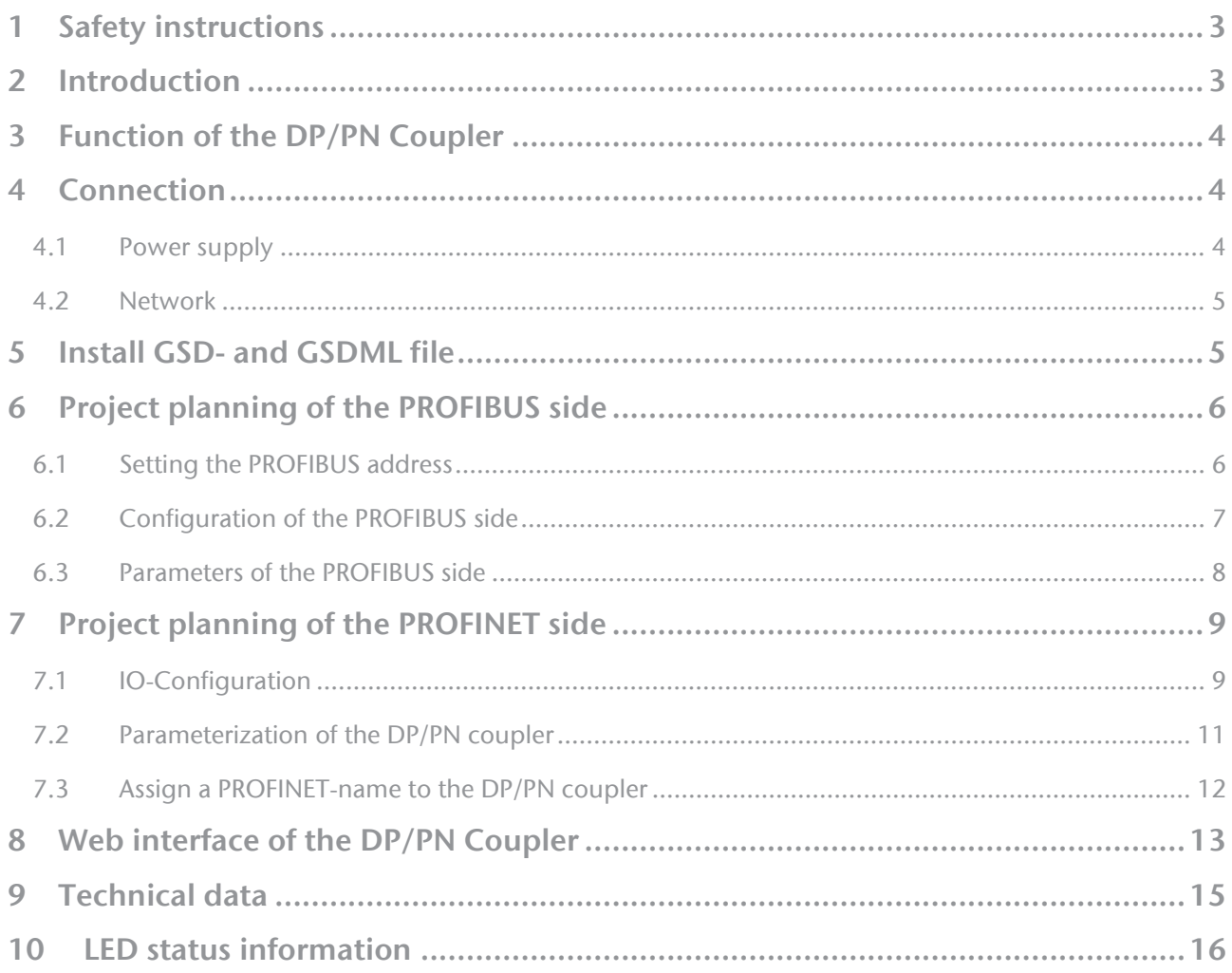

### 1 Safety instructions

#### Target audience

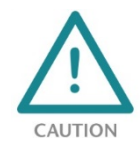

This description is only intended for trained personnel qualified in control and automation engineering who are familiar with the applicable national standards. For installation, commissioning, and operation of the components, compliance with the instructions and explanations in this operating manual is essential. The specialist personnel are to ensure that

the application or the use of the products described fulfills all safety requirements, including all applicable laws, regulations, provisions, and standards.

#### Intended use

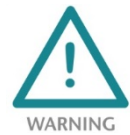

The device has a protection rating of IP 20 (open type) and must be installed in an electrical operating room or a control box/cabinet in order to protect it against environmental influences. To prevent unauthorized operation, the doors of control boxes/cabinets must be closed and possibly locked during operation. The consequences of improper use may include

personal injury to the user or third parties, as well as property damage to the control system, the product, or the environment. Use the device only as intended!

#### Operation

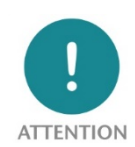

Successful and safe operation of the device requires proper transport, storage, setup, assembly, installation, commissioning, operation, and maintenance. Operate the device only in flawless condition. The permissible operating conditions and performance limits (technical data) must be adhered to. Retrofits, changes, or modifications to the device are strictly forbidden.

Security

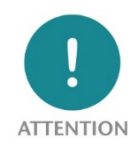

The device is a network infrastructure component and therefore an important element in the security consideration of a plant. When using the device, therefore, observe the relevant recommendations to prevent unauthorized access to installations and systems.

### 2 Introduction

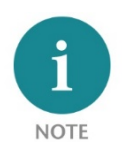

This document explains the initial commissioning of the PN/PN Coupler. The latest version of the document and a detailed manual can be found at www.helmholz.de or scan the QR code directly.

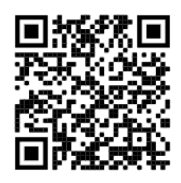

## 3 Function of the DP/PN Coupler

With the DP/PN Coupler a simple and uncomplicated connection of PROFIBUS to PROFINET networks is possible. The DP/PN Coupler allows data transfer between the PROFIBUS master and the PROFINET controller, it is designed as a slave (device) both on PROFIBUS and PROFINET side.

Received input data on one of the network sides are made available as output data on the other network side. The EA data exchange takes place live and as fast as possible without further handling blocks.

The maximum size of the transmitted data is 244 bytes of input data and 244 bytes of output data (maximum data size on PROFIBUS-DP). Up to 16 slots are available for I/O modules from 1 byte up to 64 words.

The integration into the PLC engineering tool is enabled by a GSD or GSDML file, a special

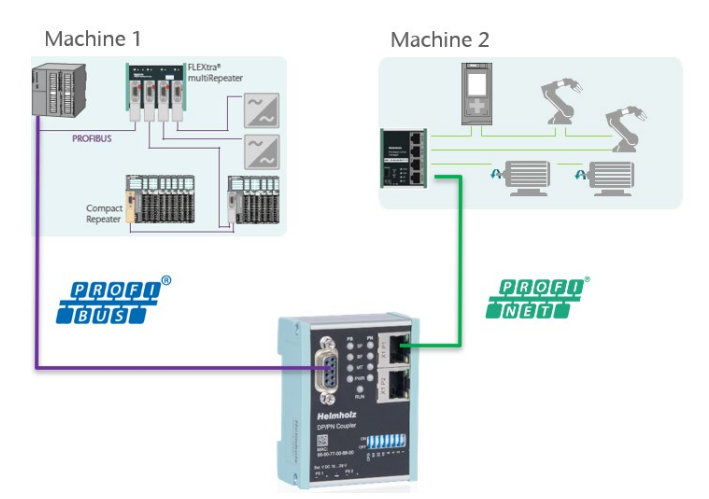

configuration software is not necessary. The configuration of the I/O data to be exchanged is done in the engineering tool.

## 4 Connection

#### 4.1 Power supply

The DP/PN coupler must be supplied with DC 24 V at the wide-range input DC 18 ... 28 V via the supplied connector plug. The power supply is redundant, at least one supply path PS 1 or PS 2 must be connected.

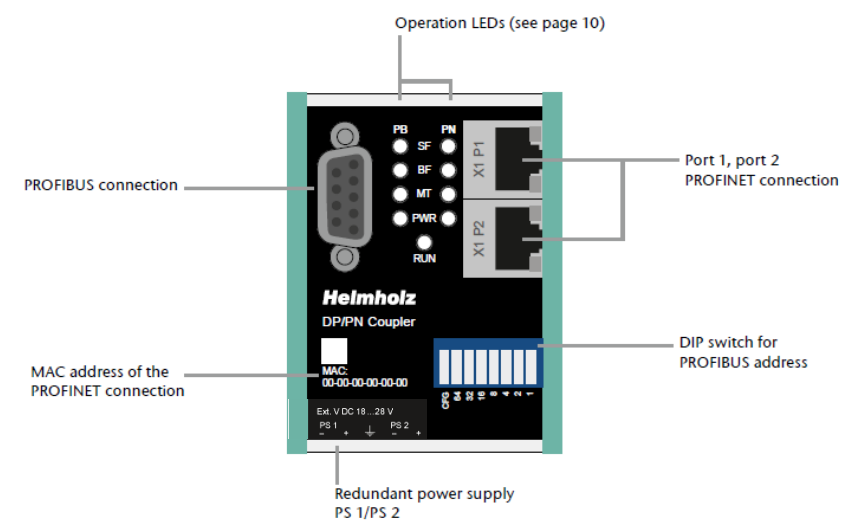

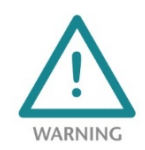

The housing of the PN/PN Coupler is not grounded. Please connect the functional earth terminal  $\equiv$ of the PN/PN Coupler properly to the reference potential.

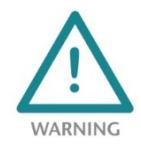

The device is intended to be supplied by an isolated Limited Energy Source according to UL61010-1 (3rd ed cl. 9.4) or according to UL60950-1/UL62368-1 or Class 2 according to NEC. Please use Cu power supply wires, AWG 28-12. Maximum length of removed insulation is 10 mm. Temperature cable rating is 87 °C.

#### 4.2 Network

The RJ45 sockets "X1 P1" and "X1 P2" are for the connection of the left PROFINET network. The Sub-D socket on the left side is for connecting the PROFIBUS network.

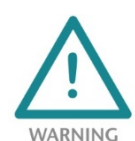

The ETHERNET connections are only intended for connection to computer networks (LANs) and must not be connected to telephone networks or telecommunication lines. The unit is to be connected only to internal Ethernet networks without exiting a facility and being subjected to TNVs.

The interface X1 (PROFINET) and PROFIBUS are logically separate networks and not physically connected. Thus a clear separation between both machine networks is possible. A network penetration with other functions by the DP/PN coupler is not possible. The configured values are exchanged in the PN/PN Coupler only as IO data between both network sides.

### 5 Install GSD- and GSDML file

Please download the GSD and GSDML file from www.helmholz.de or scan the QR code.

For the PROFIBUS side the GSD file ("HELM1130.gsd") is required, for the PROFINET side the GSDML file ("GSDML-V2.35-Helmholz-DP-PN-coupler-\_\_\_\_\_\_.xml").

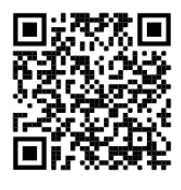

Install the two files into the engineering tool so that both are available for configuration.

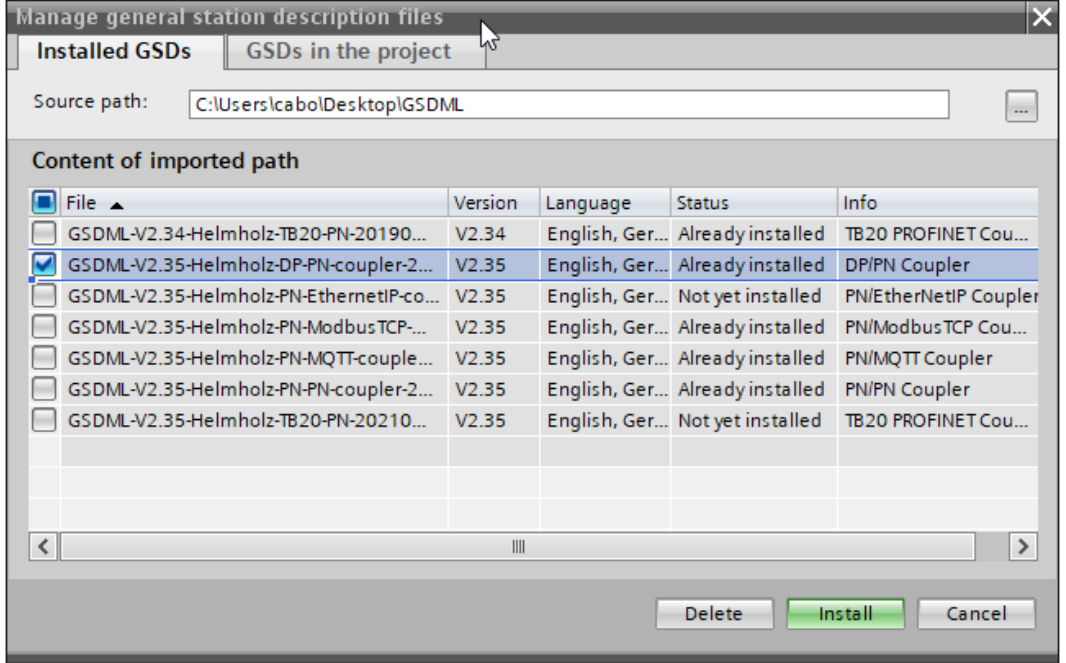

The DP/PN Coupler can be found in the hardware catalog at "Other field devices / PROFINET IO / Gateway / Helmholz GmbH & Co. KG".

For the latest hardware of the DP/PN Coupler (700-158-3DP02) use the devices entry "DP/PN Coupler V2"

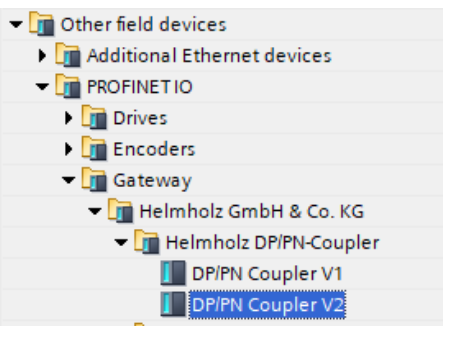

You install the GSD file accordingly in the same dialog:

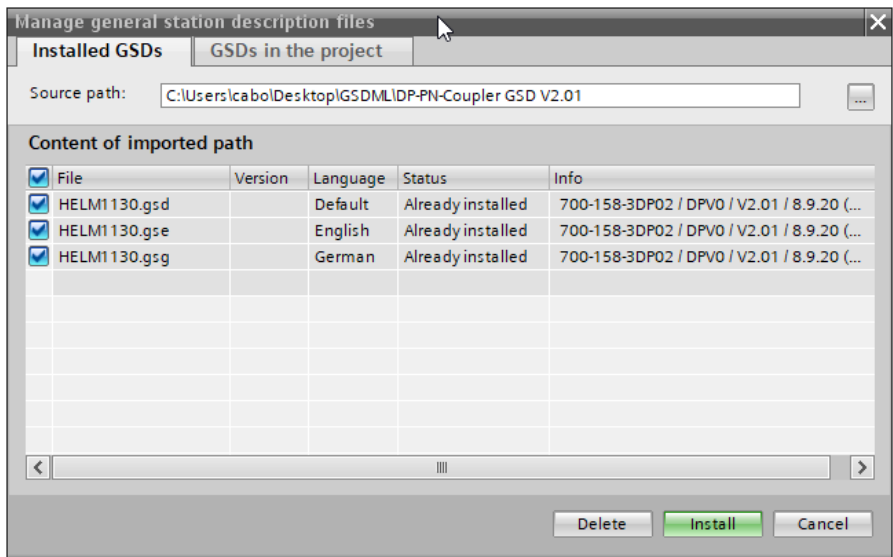

For the latest hardware of the DP/PN couplers (700-158-3DP02) use the device entriy "DP/PN Coupler V2 ".

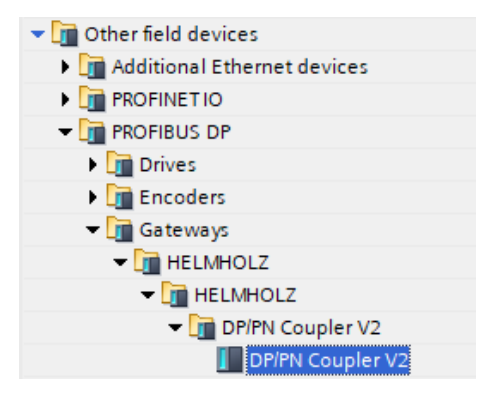

## 6 Project planning of the PROFIBUS side

#### 6.1 Setting the PROFIBUS address

The PROFIBUS address of the DP/PN coupler can be set at the DIP switch of the device (see picture). The DIP switch is operated as a toggle switch. If the switch is pressed in at the top, the respective position or

bit is ON. If the switch is pressed in at the bottom, the respective position or bit is OFF.

Setting the CFG key to ON causes the PROFIBUS address to be obtained from the project or the software. Set the CFG key to OFF (see figure) if the PROFIBUS address is to be specified by the DIP switch.

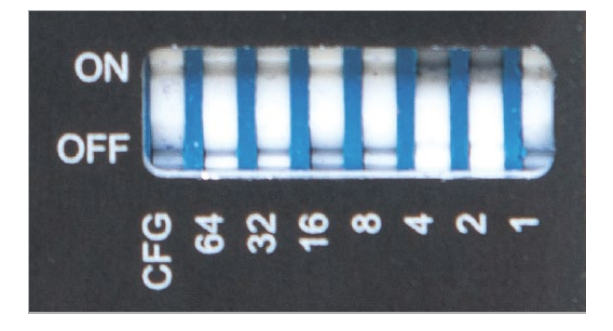

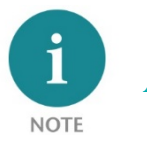

A changed PROFIBUS setting is only accepted after a restart of the device.

#### 6.2 Configuration of the PROFIBUS side

Insert the DP/PN coupler from the hardware catalog into the project. The entry for the PROFIBUS side of the DP/PN coupler may be found in the hardware catalog at "Additional field devices / PROFIBUS DP / Network interfaces / HELMHOLZ". Hardware catalog  $\blacksquare$ 

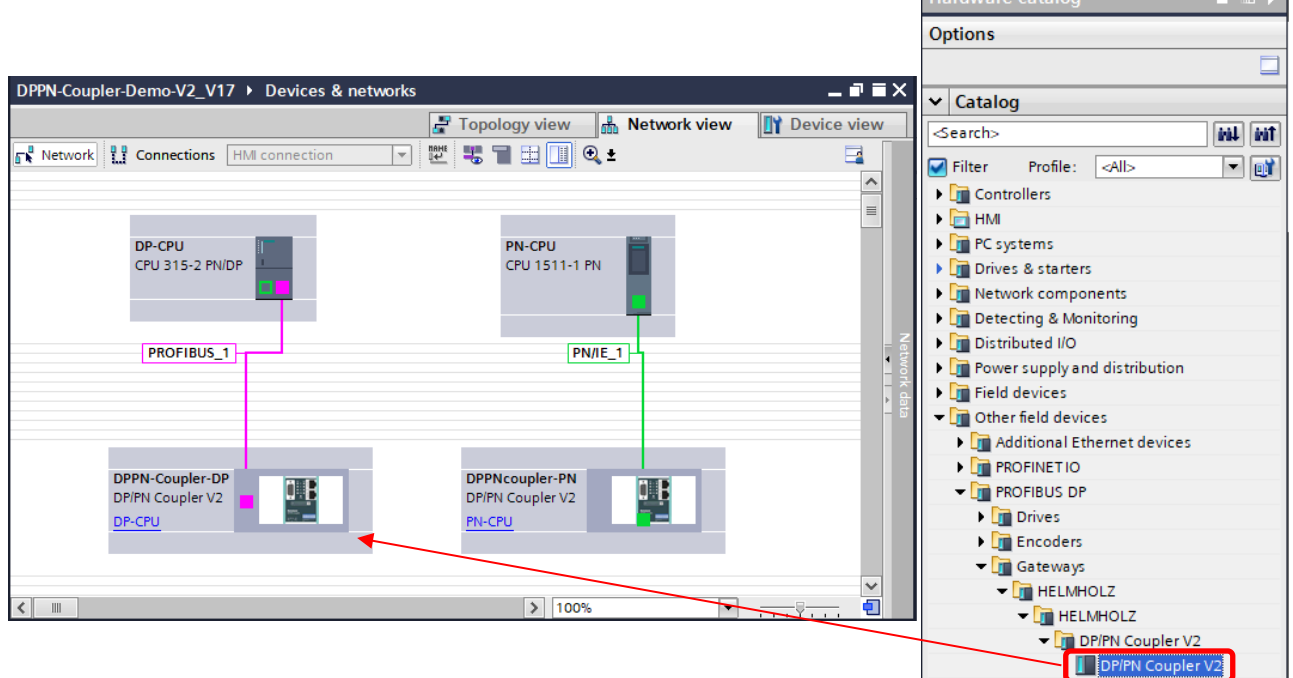

Connect the PROFIBUS network of the PROFIBUS CPU with the DP/PN Coupler. Now insert the desired IO modules into the slots. IO modules for 1, 2, 4, 8, 16, 32, 64 bytes and 64 words for input, for output and for input/output together are available.

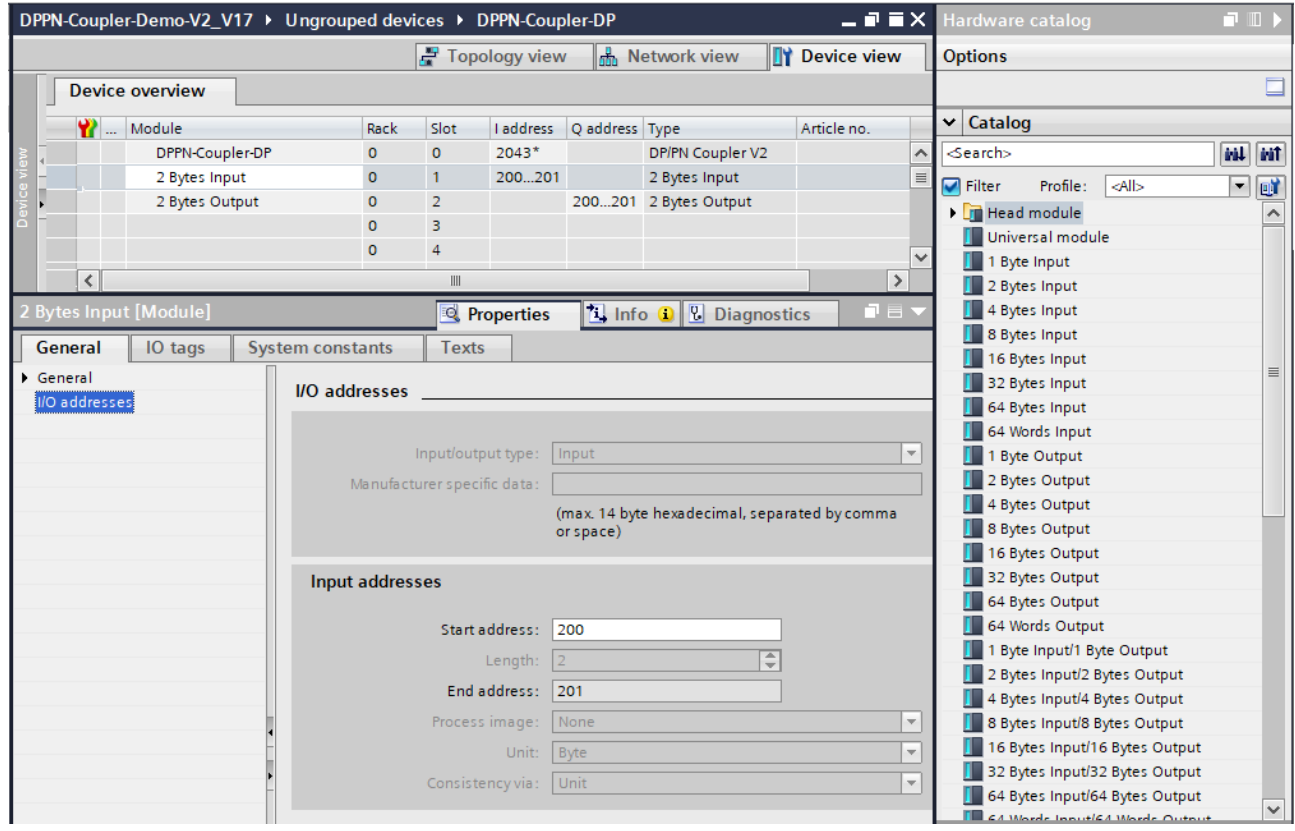

Consistent modules are also available as modules. Here the bytes are always transferred completely consistently between the PROFINET and the PROFIBUS side.

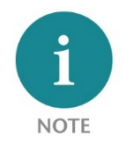

Please note that the sequence and the sizes of the modules must always be selected to match the modules on the PROFINET side. A 2 byte input module in slot 1 of the PROFIBUS side requires a 2 byte output module in slot 1 of the PROFINET side!

#### 6.3 Parameters of the PROFIBUS side

The diagnostic behavior of the DP/PN coupler can be set in the device-specific parameters on the PROFIBIUS side.

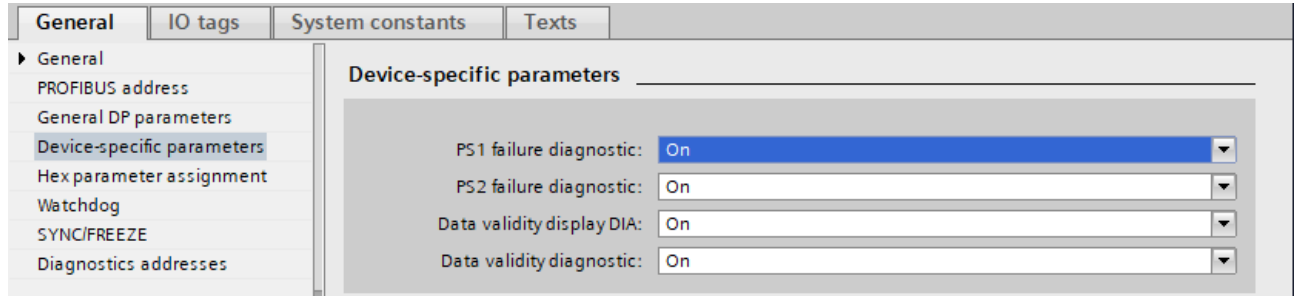

PS1/PS2 failure diagnostic: Sending a diagnostic message to the PLC in case of power supply failure at PS1 (left side) or PS2 (right side).

Data validity display DIA: In the least significant bit (bit 0) of the first input byte the validity of the data is indicated.

 $0 = Data$  could not be transferred.

1 = Data are all valid.

Data validity diagnostic: Sending a diagnostic message to the PLC if the data is not valid.

## 7 Project planning of the PROFINET side

Select in the device list in the hardware catalog "DP/PN Coupler V2" for. Provide the DP/PN coupler under "General" with a PROFINET name and check the Ethernet address of the device. Connect the PROFINET network of the PROFINET controller with the DP/PN coupler.

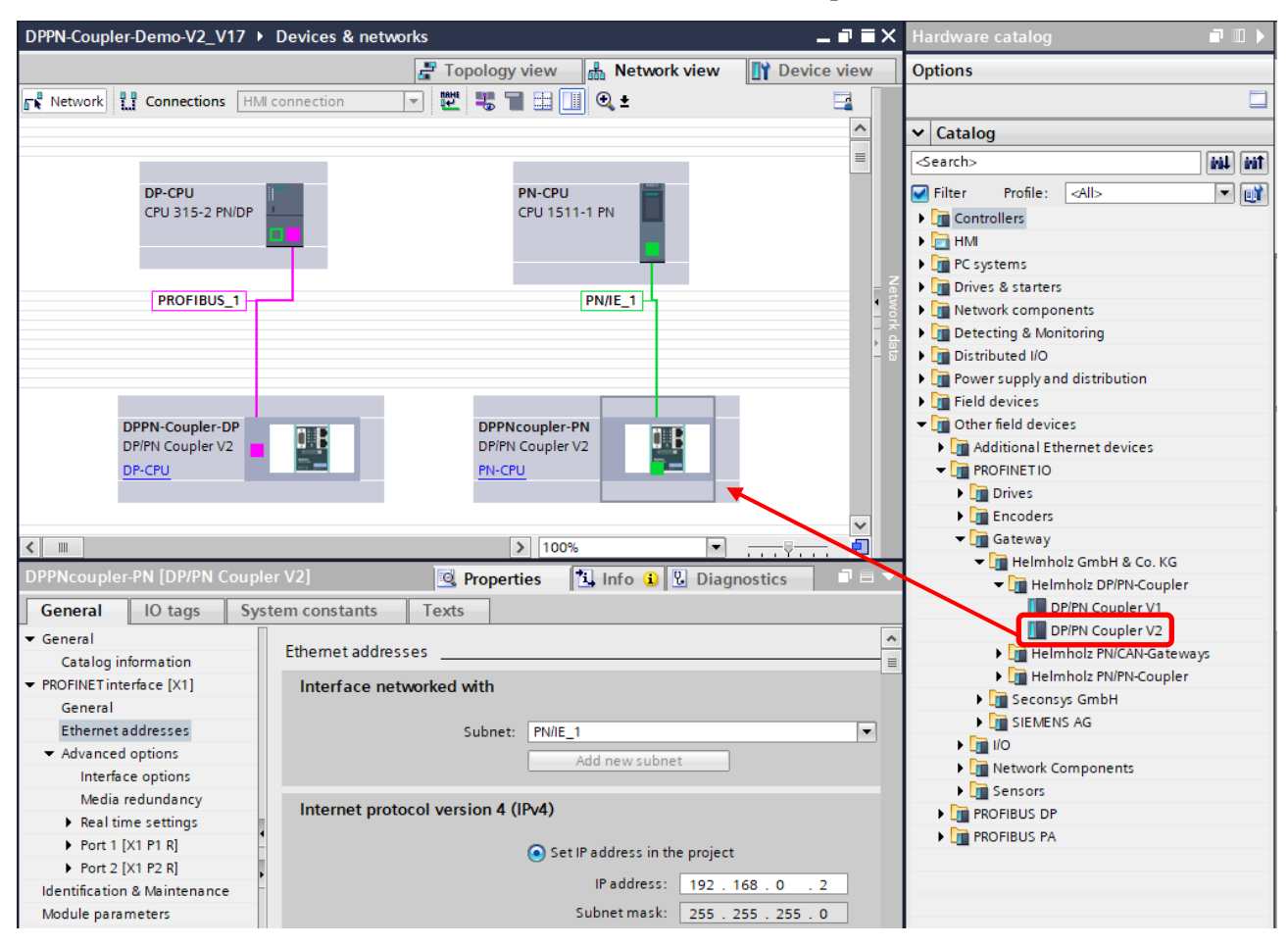

The two PLCs can be in the same project, as shown above, or in different projects or even in different engineering tools. The only thing that matters is that the IO configuration in both projects is configured appropriately for the other side (mirror image).

### 7.1 IO-Configuration

Now insert the desired IO modules into the slots. IO modules for 1, 2, 4, 8, 16, 32, 64 and 128 bytes for input or output are available. Modules with combined inputs and outputs are also available.

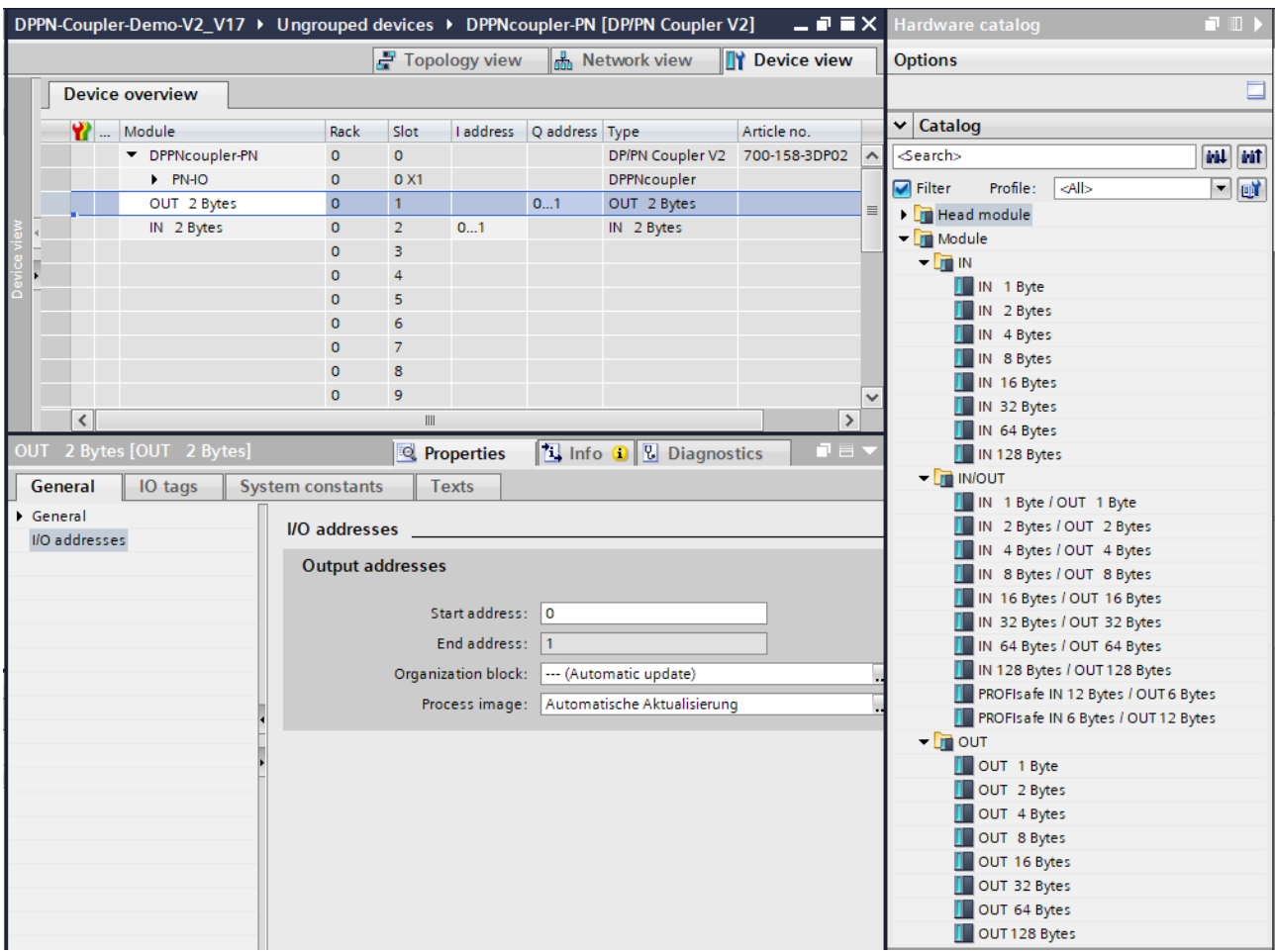

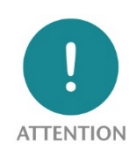

Please note that the sequence and sizes of the modules must always be selected to match the modules on the opposite PROFIBUS side.

Example: A 1 byte input module in slot 1 of the PROFIBUS side requires a 1 byte output module in slot 1 of the PROFINET side!

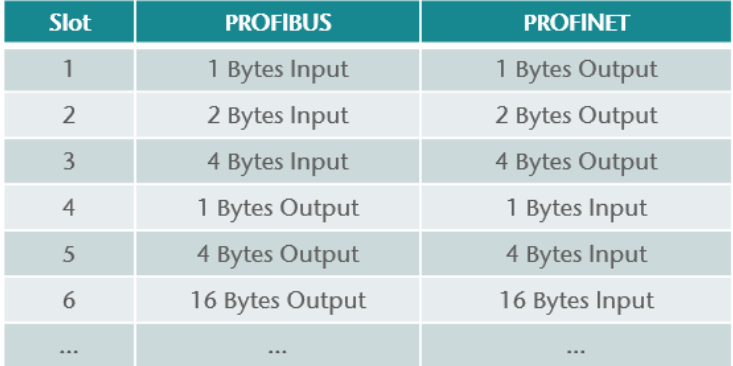

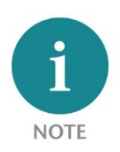

For the transmission of PROFISAFE messages between two failsafe CPUs the "PROFIsafe IN/OUT" modules may be used.

#### 7.2 Parameterization of the DP/PN coupler

The parameters of the DP/PN Coupler can be set in "Properties/Module parameters".

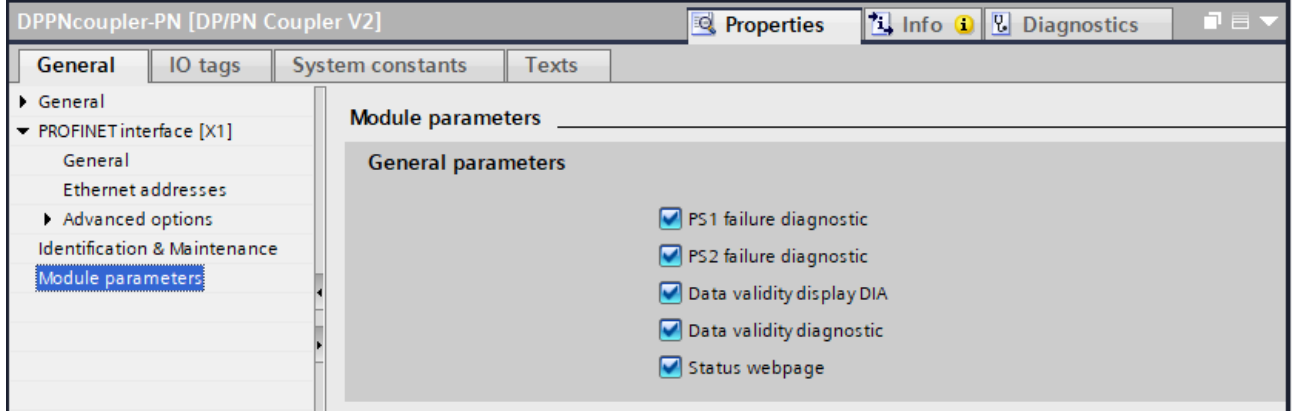

Data validity display DIA: The validity of the data is displayed in the bit with the lowest value (Bit 0) of the first input byte of the corresponding PROFINET side:

0 = data could not be transmitted.

 $1 = data$  is all valid

Data validity diagnostic: Sending of a diagnostic message to the PLC when the data is not valid. Status webpage: Display of webpage on the network interface.

#### 7.3 Assign a PROFINET-name to the DP/PN coupler

When the configuration of the DP/PN coupler is completed in the hardware configurator of the engineering tool, it can be loaded into the PLC.

To enable the PN/PN Coupler to be found by the PROFINET controller, the PROFINET device name must be assigned to the PN/PN Coupler. To do this, use the "Assign device name" function, which you can access with the right mouse button or in the Online menu if the PN/PN Coupler is selected.

Use the "Update list" button to search the network for PROFINET stations. With "Assign name" the PROFINET device name can be assigned to the device.

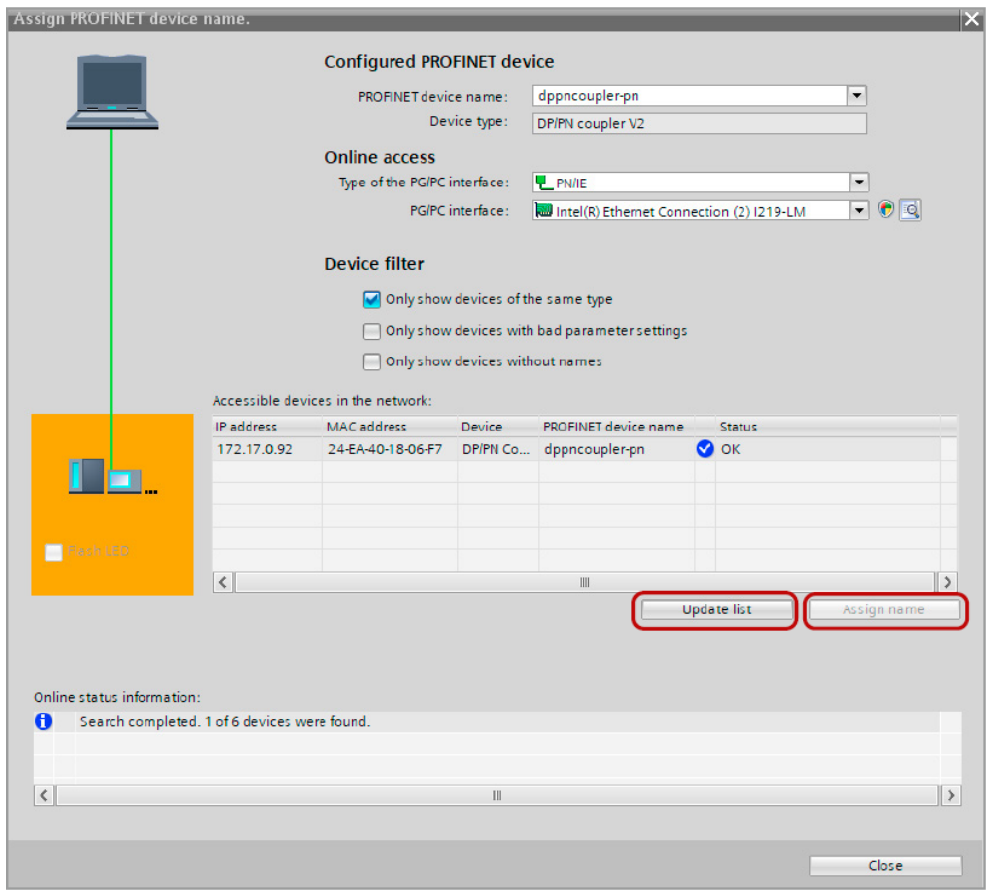

If the DP/PN coupler has received the correct PROFINET name, then it is recognized and configured by the PLC. If the configuration is correct, the PROFINET "BF" LED is off. If the PROFIBUS side is also configured correctly, the PROFIBUS "BF" LED should also be off. If both network sides have been configured appropriately (number and size of the I/O areas are the same), the "SF" LEDs on both sides should also be off and data transmission should be running.

To set the PROFINET name, the Helmholz IPSet Tool can also be used, which can be downloaded free of charge from the Helmholz website.

Scan the following QR code to download the IPSet Tool:

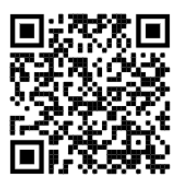

### 8 Web interface of the DP/PN Coupler

As soon as the DP/PN Coupler has been configured by the PROFINET PLC, the web interface of the device is accessible if it is activated in the PROFINET configuration.

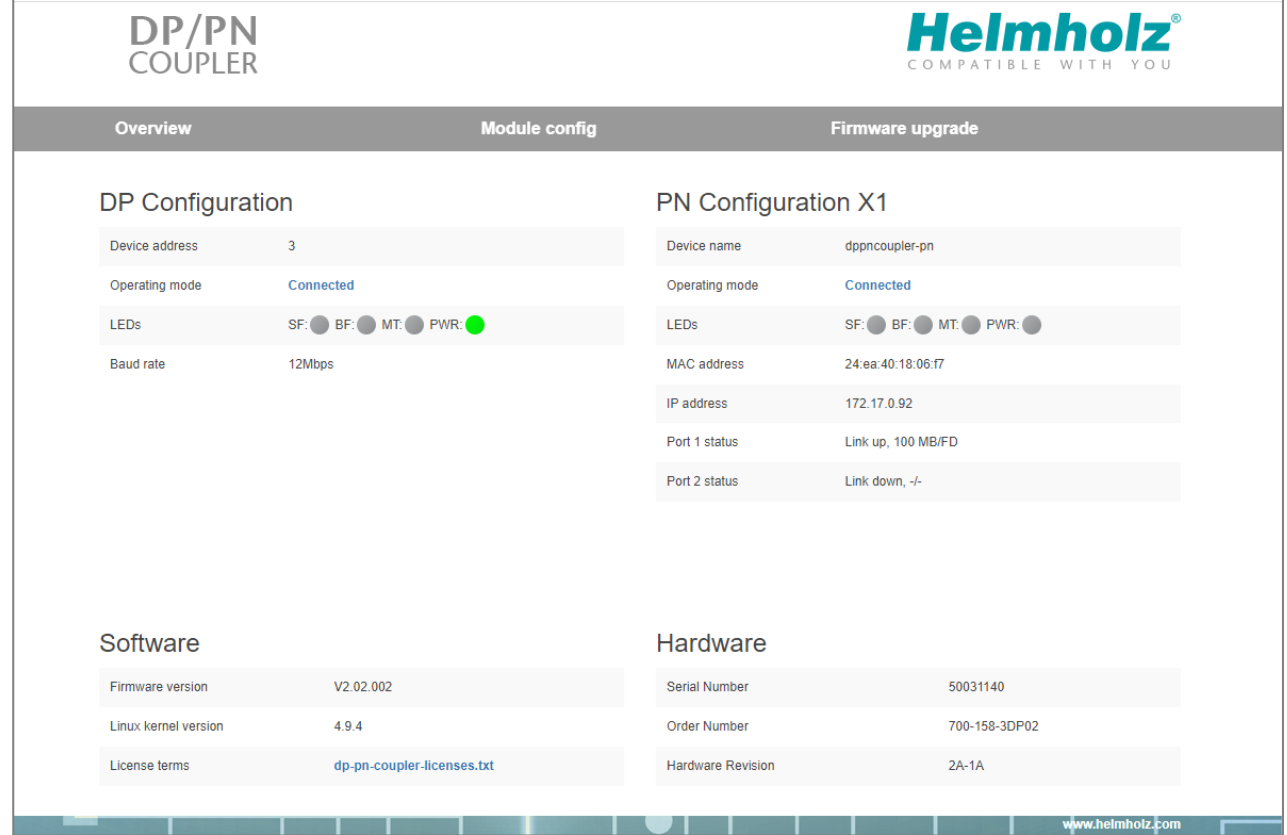

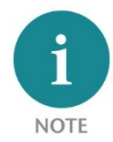

If the web page of the device is not available, please check the "Web page" parameter in the PROFINET configuration.

The menu "Module Configuration" shows an overview of the IO-configuration of all slots with a short view of the actual data.

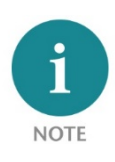

Calling up the website can influence the transmission speed of the device.

#### **Module Configuration**

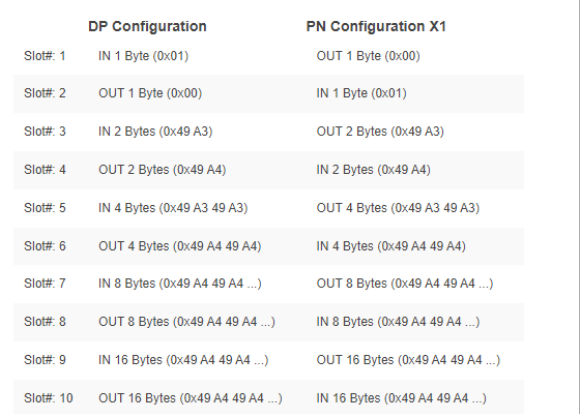

For firmware update please download the current firmware under the following link or scan the QR code:

<http://www.helmholz.de/goto/700-158-3DP02#tab-software>

The firmware file can be recognized by the file extension "HUF" (Helmholz Update File) and is encrypted to protect it from modification.

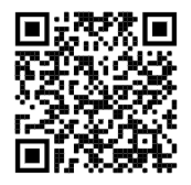

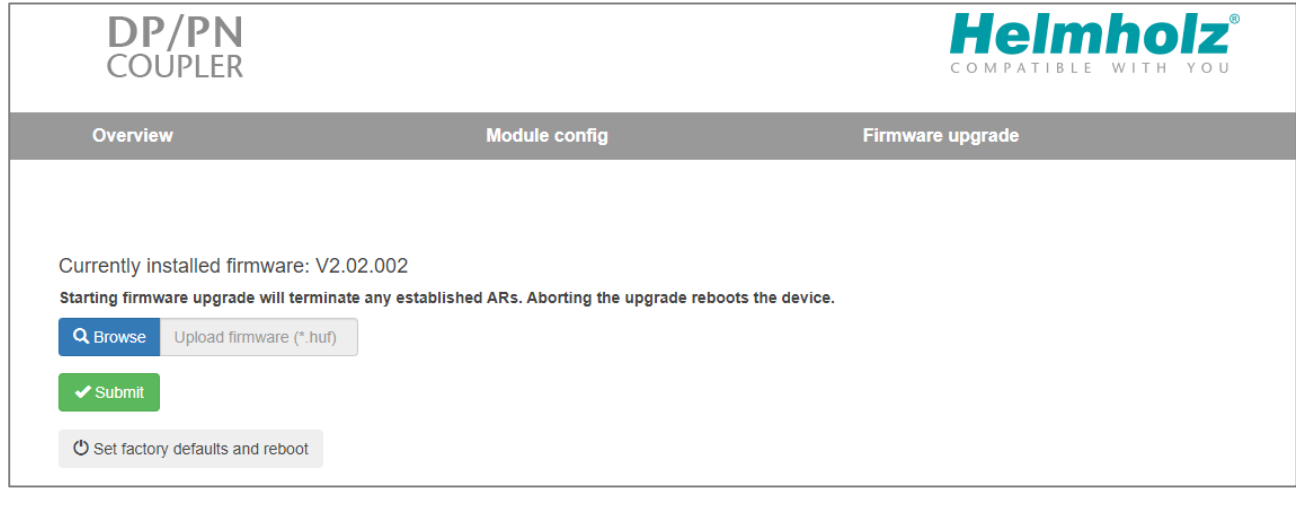

## 9 Technical data

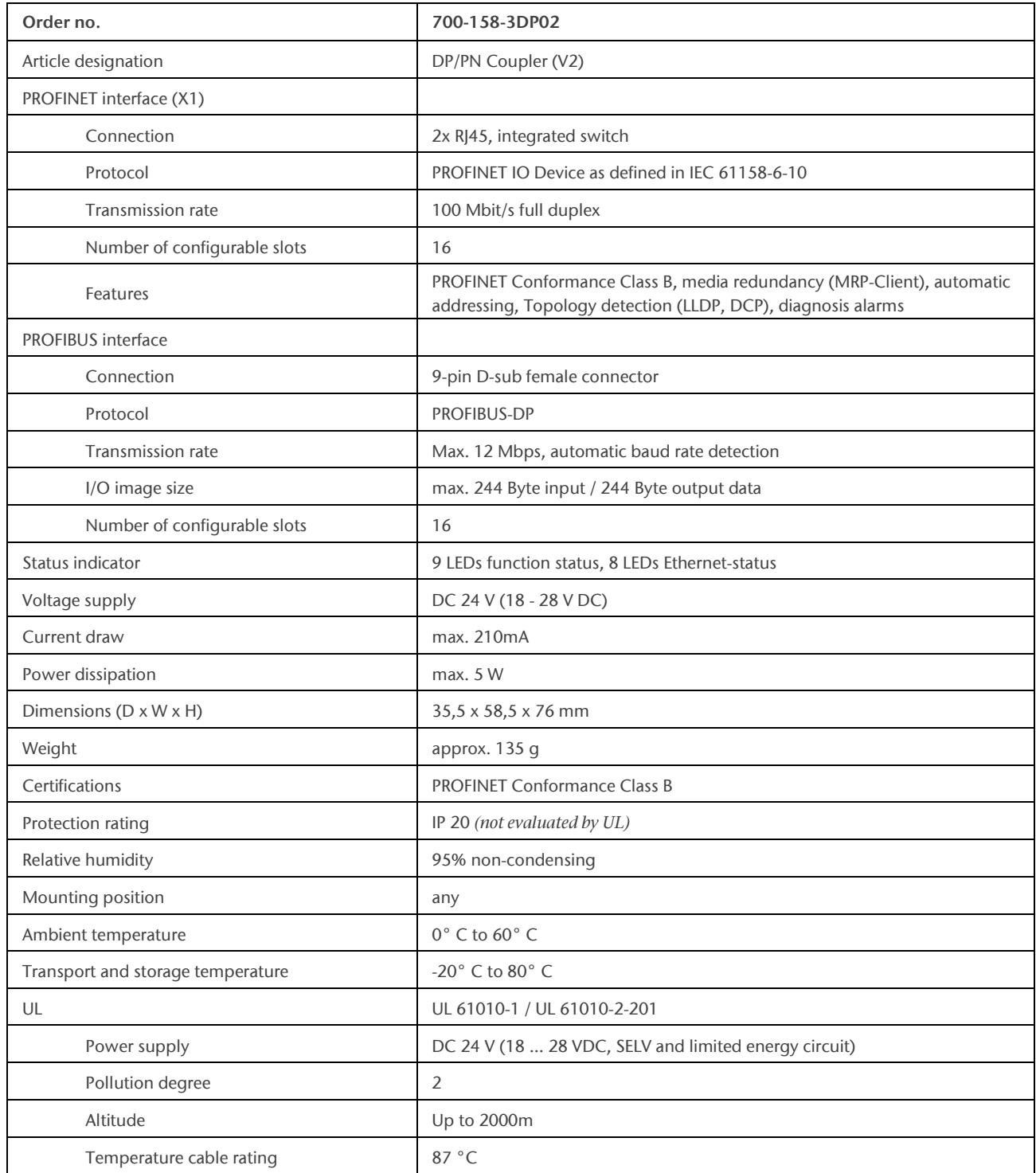

## 10 LED status information

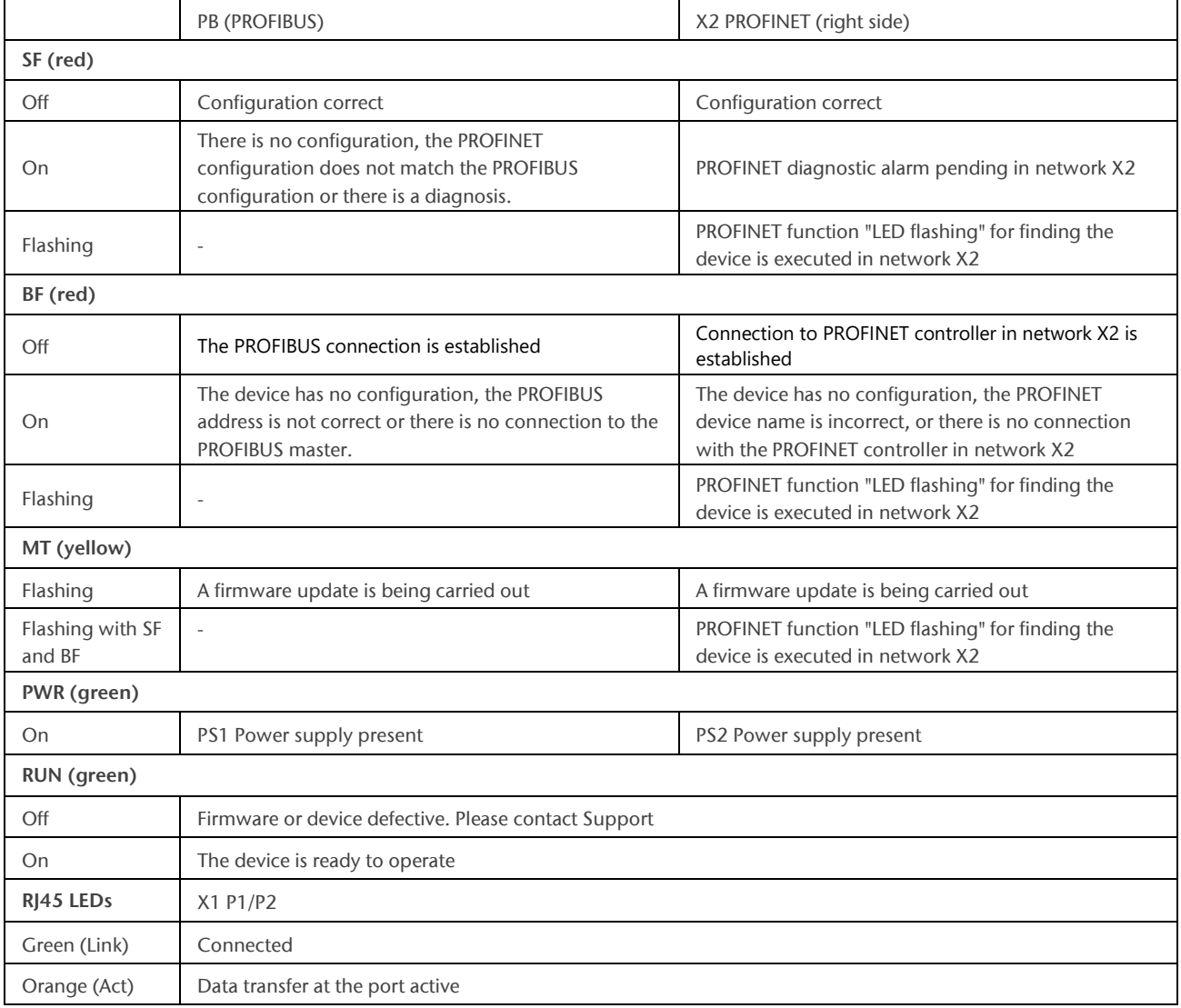

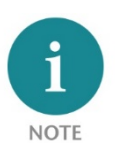

The contents of this Quick Start Guide have been checked by us so as to ensure that they match the hardware and software described. However, we assume no liability for any existing differences, as these cannot be fully ruled out. The information in this Quick Start Guide is, however, updated on a regular basis. When using your purchased products, please make sure to use the latest version of this Quick Start Guide, which can be viewed and downloaded on the Internet fro[m www.helmholz.de.](http://www.helmholz.de/)

Our products contain open source software, among others. This software is subject to the respectively relevant license conditions. We can send you the corresponding license conditions, including a copy of the complete license text together with the product. They are also provided in our download area of the respective products under [www.helmholz.de.](http://www.helmholz.de/) We also offer to send you or any third party the complete corresponding source text of the respective open source software for an at-cost fee of 10.00 Euro as a DVD upon request. This offer is valid for a period of three years, starting from the date of product delivery.

Our customers are important to us, we are happy to receive suggestions and ideas for improvement. If you have any questions regarding the use of the product, please contact Helmholz Support by phone or send an e-mail t[o support@helmholz.de.](mailto:support@helmholz.de)

All trademarks shown or mentioned in this document are the property of their respective owners or manufacturers. The representation and naming serve exclusively to explain the use and setting options of the products documented here.